## MODALITA' RICHIESTA PIN INPS

1) digitare su Google "inps", si presenterà la seguente schermata:

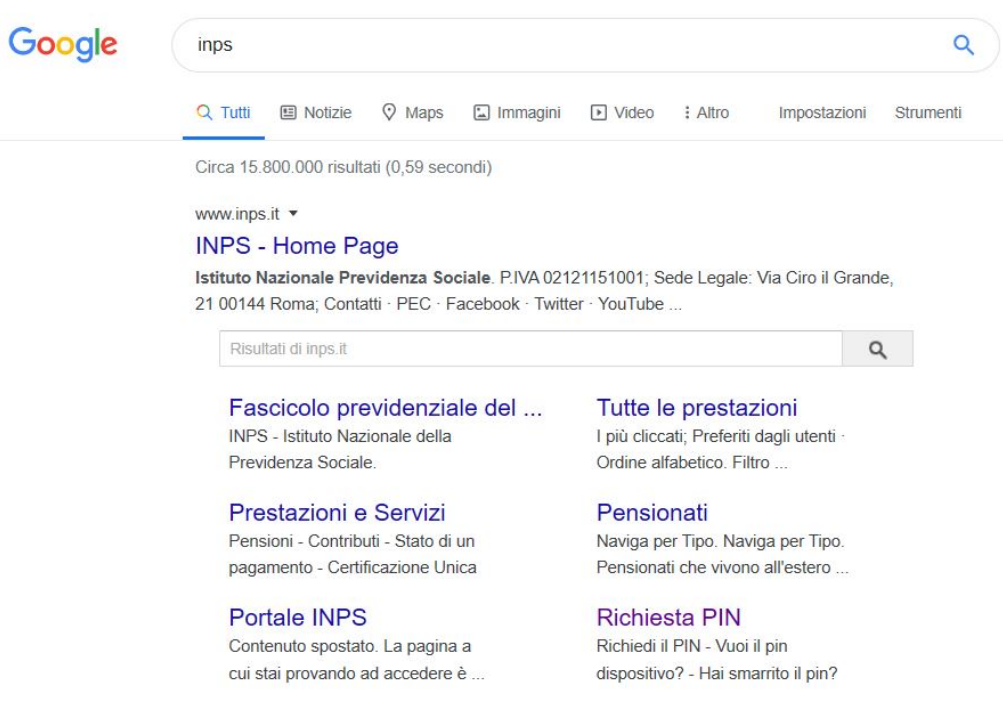

2) Cliccare su "Richiesta PIN" come nella seguente immagine:

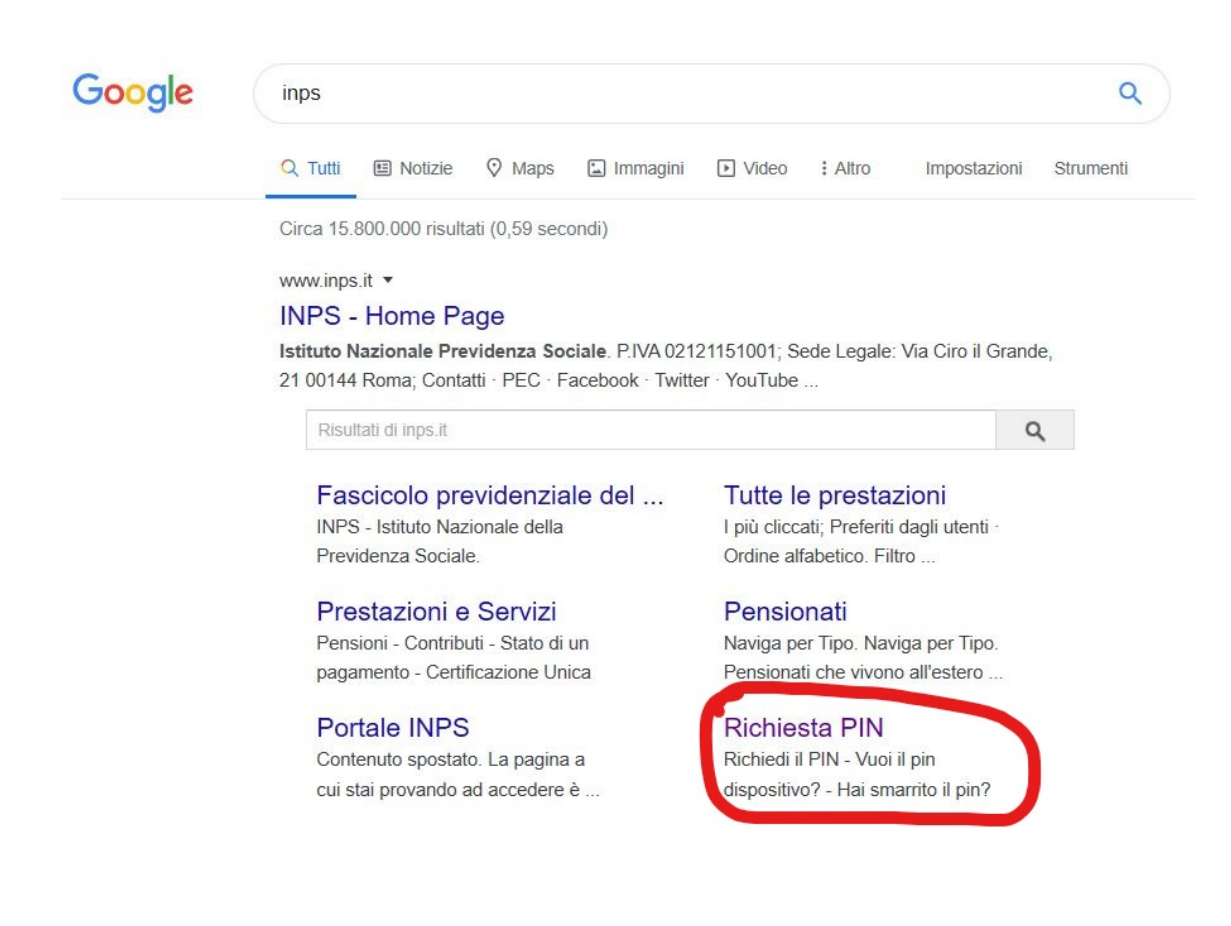

## 3) Inserire Codice Fiscale e Residenza

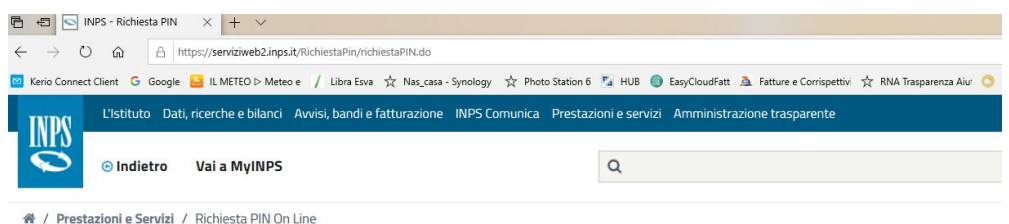

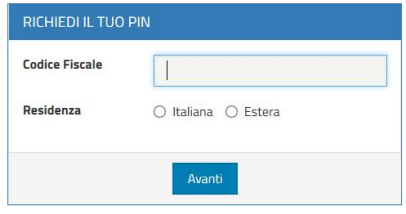

4) Compilare i campi della seguente maschera e cliccare su avanti

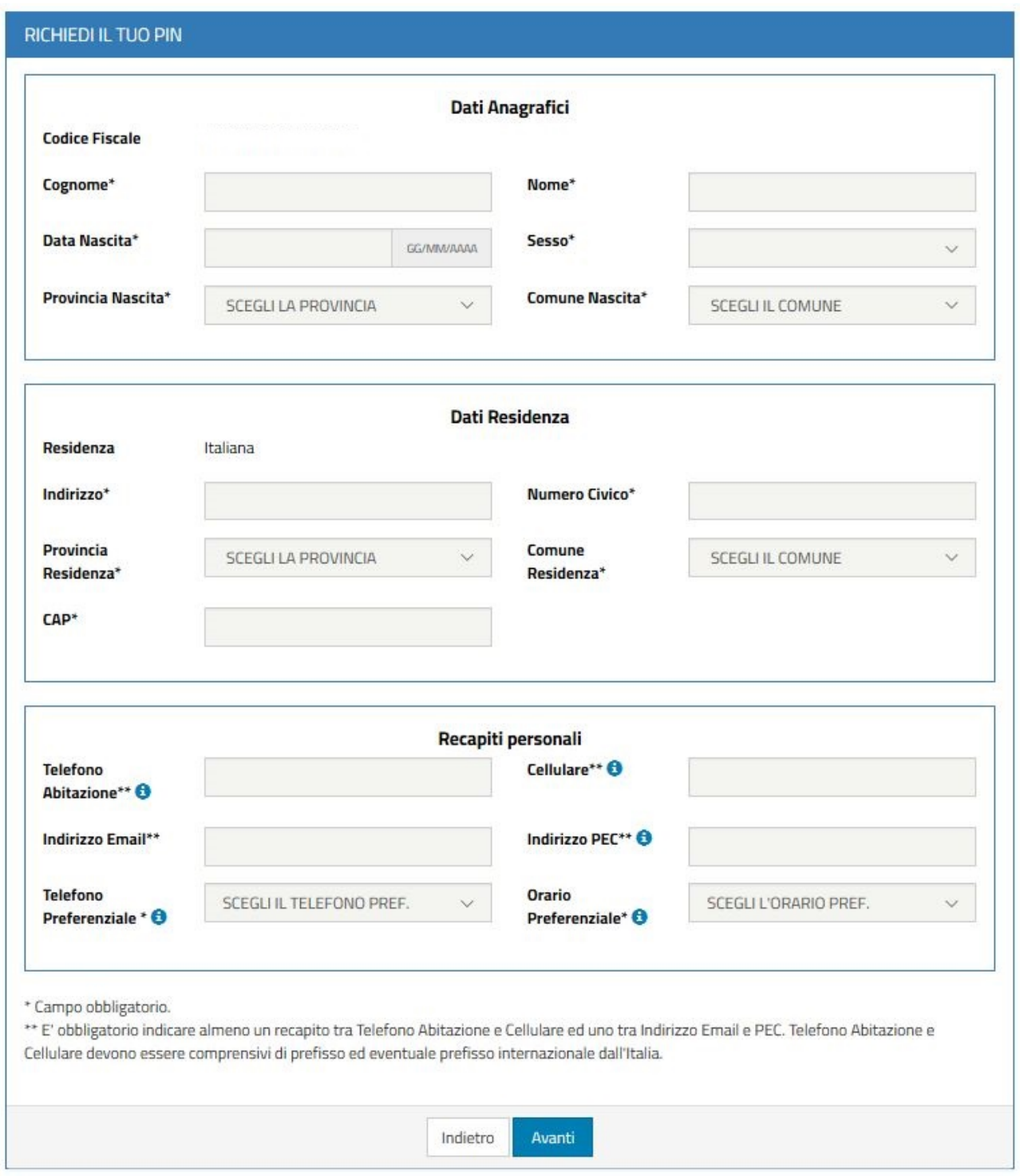

5) Si riceverà il PIN INPS di 8 cifre via SMS o email.

6) Recarsi sul sito www.inps.it e cliccare sull'icona "Entra in MyINPS" in alto a destra.

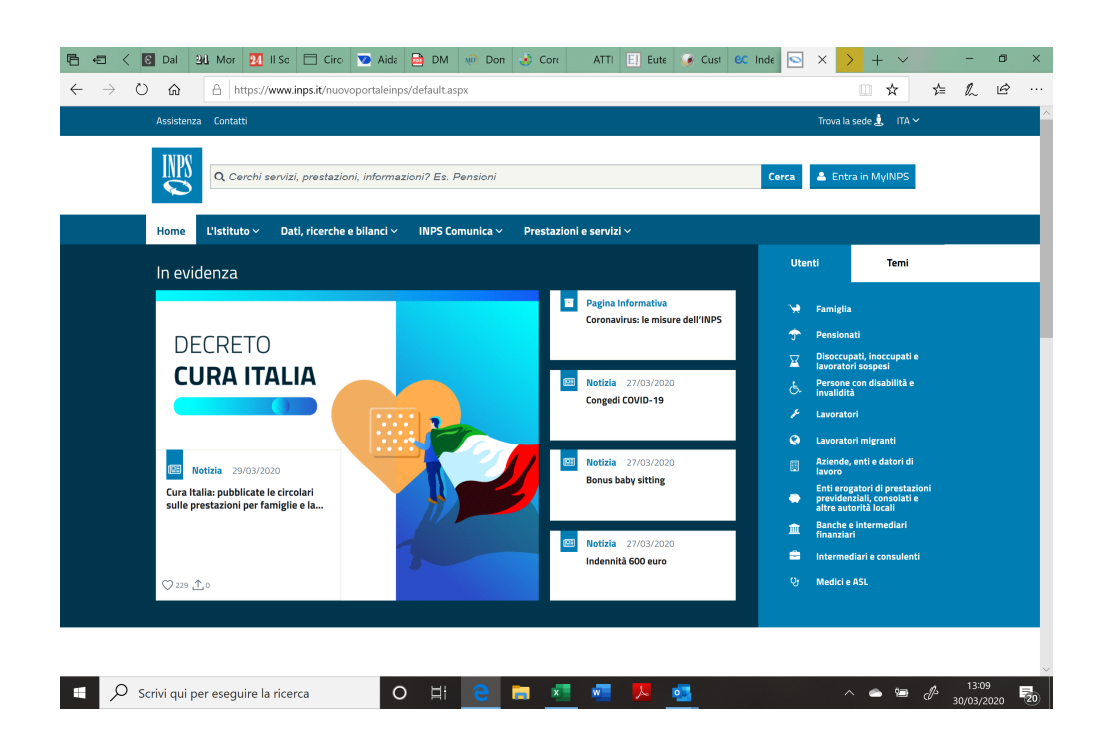

6) effettuare l'accesso inserendo Codice Fiscale e PIN

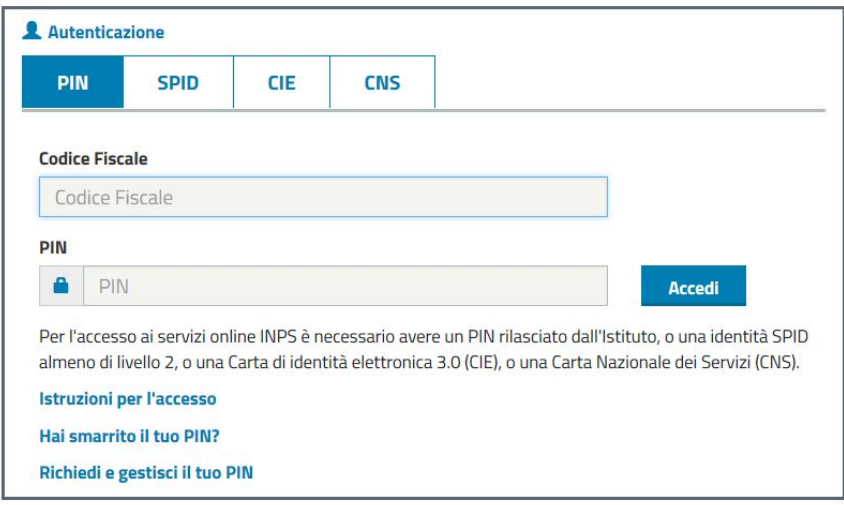